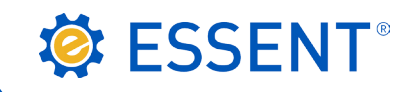

# **ESSENT USER TIP SHEET Ellie Mae Encompass**®

# Seamless Document Upload

### Essent Document Upload Management

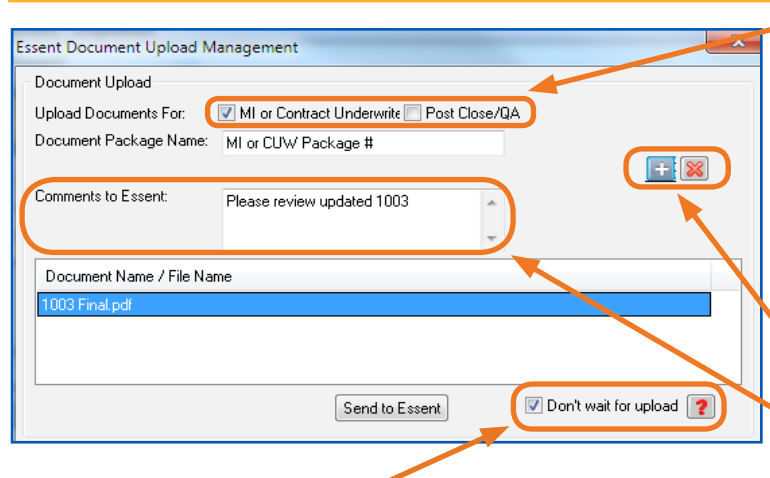

If the documents are for underwriting the loan, check the MI or Contract Underwriting checkbox.

If you are submitting documents after the loan has been activated, check the Post Close/QA checkbox.

The **Document Package Name** defaults to MI Package 1 for your initial document upload, MI Package 2 for your second package, and so on.

Note: You can change the Document Package Name to fit your needs.

Click on  $+$  icon to select documents. Click on  $X$  icon to delete a specific document.

Enter comments to Essent's Underwriting Team.

Note: Maximum character length is 500 for the Comments to Essent.

The Don't wait for upload checkbox will be checked. This allows you to continue processing other loans in Encompass while your document upload is in progress.

Note: Unchecking this box will require you to wait on this screen for the upload to finish. However, if an upload issue is experienced, this may be resolved by simply unchecking this box.

When you click on + the **Attach** window will open. Depending on where you keep your loan documents, select **Browse** from Computer or Browse from Encompass eFolder and click the Continue button.

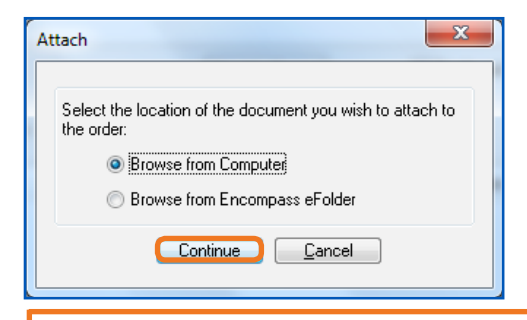

• Browse from Computer: Select one or multiple documents at the same time and click Open.

Browse from Encompass eFolder: From the Select Documents window, choose one document or multiple documents at the same time by clicking the check box.

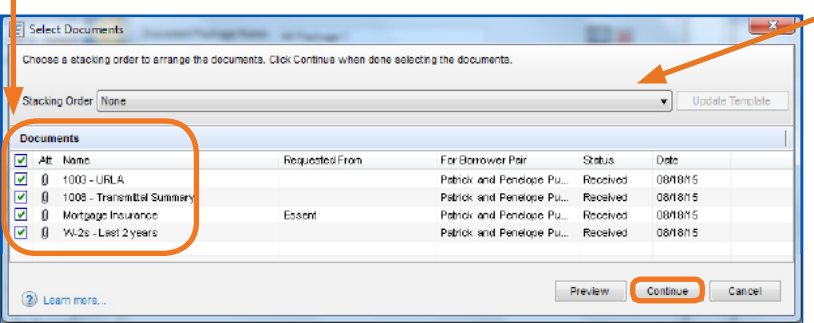

If your Super Admin has created Document Stacking **Orders**, you can select from among those listed or simply select the documents you wish to send from the Document list window.

Note: If you are using an Essent Stacking Order, documents listed as Required must be attached or you cannot click on Continue on the Select Documents window.

Click on Continue button.

#### Mortgage insurance provided by Essent Guaranty, Inc.

© 2018 Essent Guaranty, Inc., All rights reserved. | Two Radnor Corporate Center, 100 Matsonford Road, Radnor, PA 19087 | **essent.us**  EGI-6012.299 (06/18)

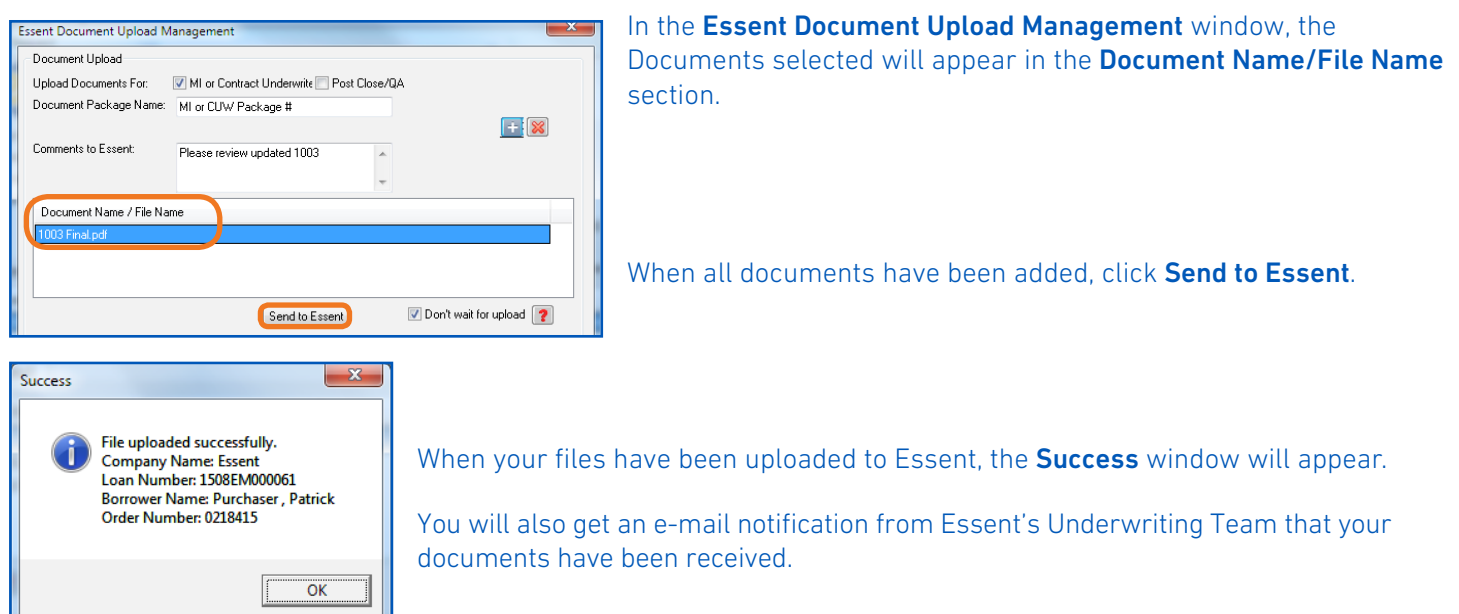

You can view all your document uploads and/or Comments to Essent at any time by going to the Check Status/View Result tab and clicking on the Direct Document Upload button.

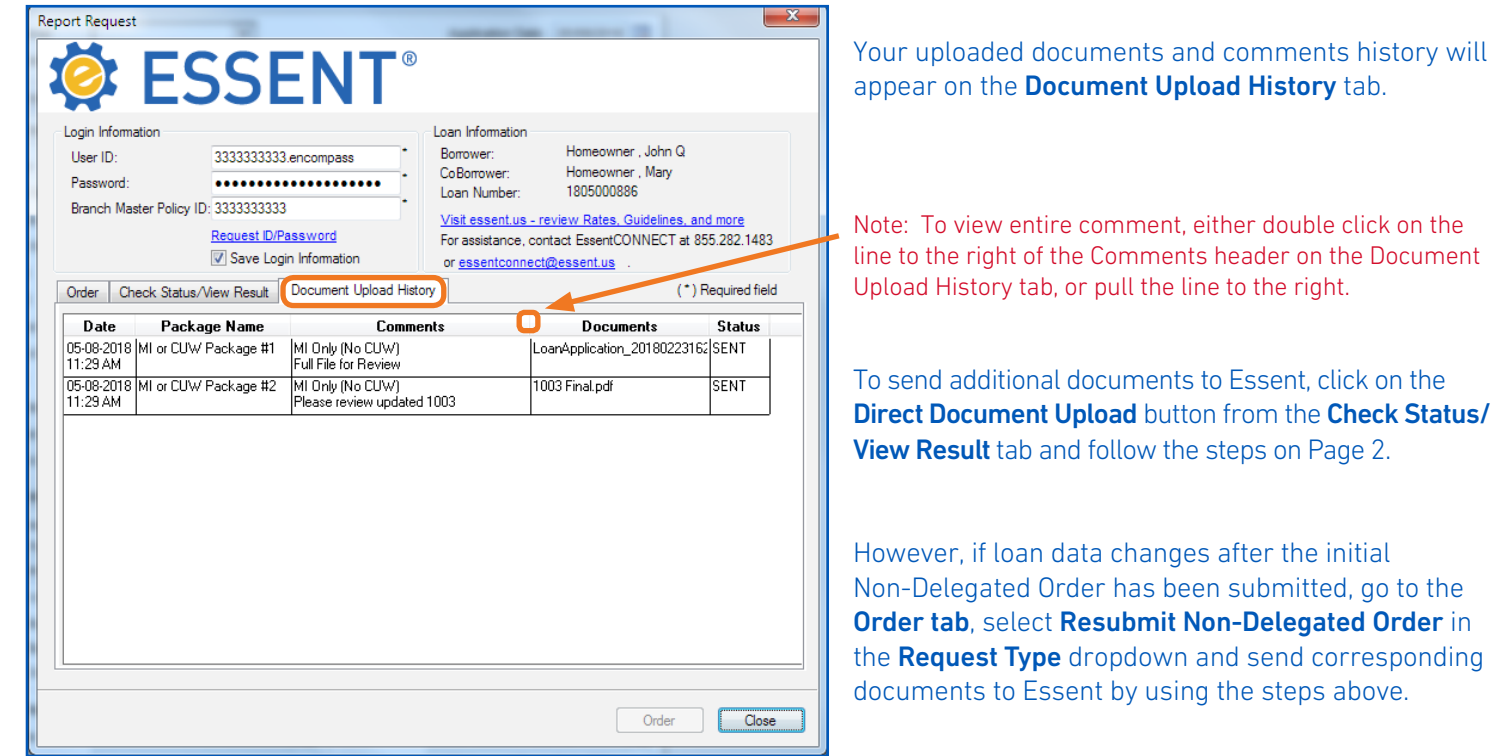

Enter specifics regarding loan data changes in the Comments to Essent section on the Essent Document Upload Management window, and notify the Essent Underwriting team at underwriting@essent.us of the data changes made.

## We Are Here to Assist You!

We are here to answer your questions Monday - Friday from 8:00 AM to 8:00 PM Eastern time. If you need assistance with Encompass, contact the EssentCONNECT team at essentconnect@essent.us or 855-282-1483. For rates, guidelines, loan status, scenarios or turn-times, contact our Underwriting team at underwriting@essent.us or 877-331-8311.

# Mortgage insurance provided by Essent Guaranty, Inc.

© 2018 Essent Guaranty, Inc., All rights reserved. | Two Radnor Corporate Center, 100 Matsonford Road, Radnor, PA 19087 | **essent.us**  EGI-6012.299 (06/18) Page 2 of 2